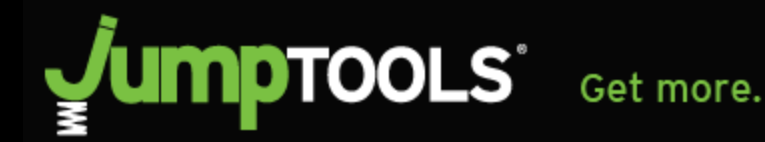

## **CREATING A CREA DDF FEED FOR YOUR JUMPTOOLS WEBSITE**

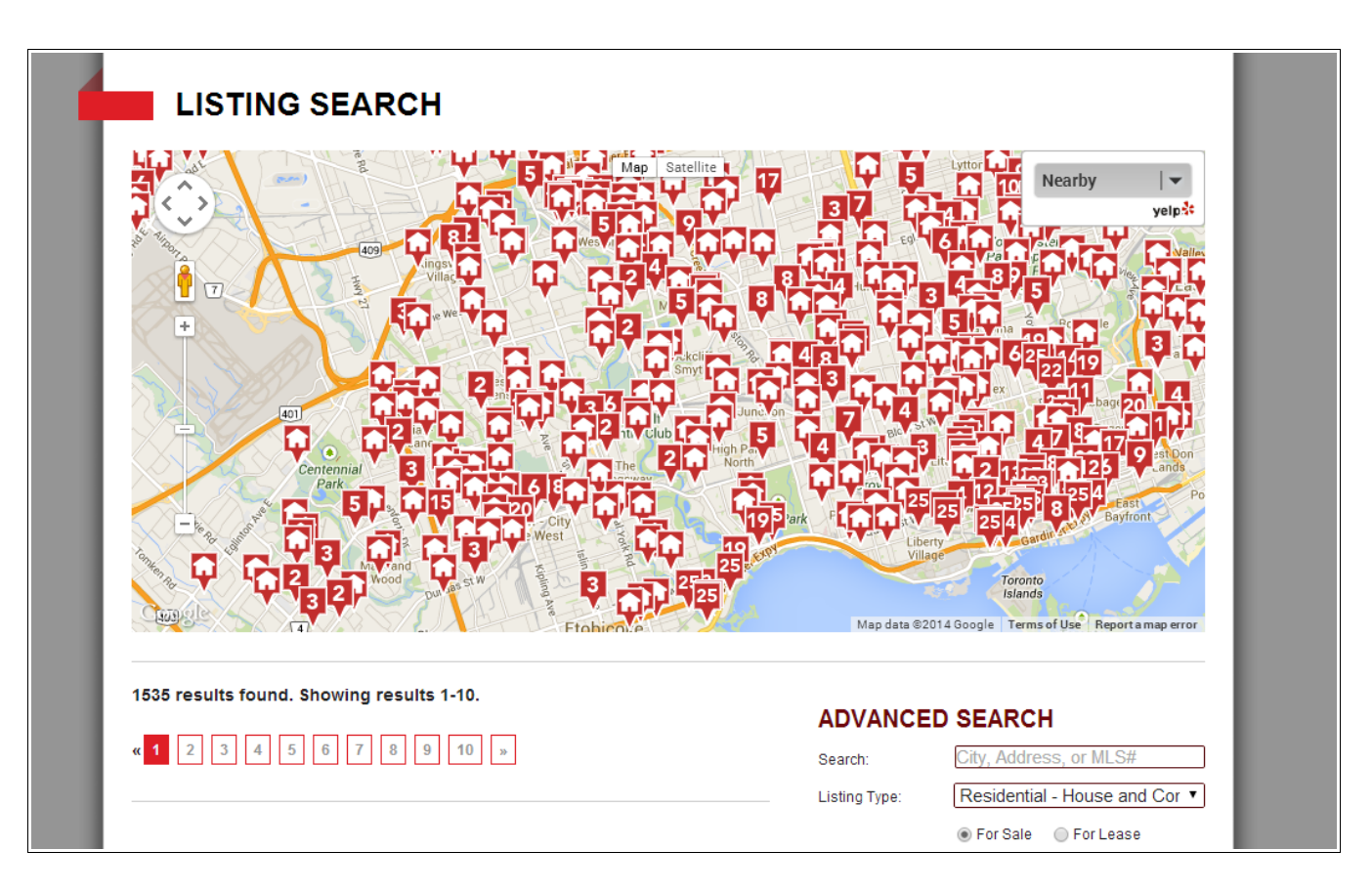

**Keep your leads on your website longer by posting more listings from the MLS.**

**Your own listings will have exposure from potentially thousands of other real estate websites that use a CREA DDF feed.** 

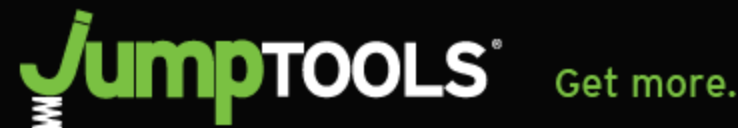

## **What is DDF?**

Crea created the Data Distribution Facility (DDFTM) to enable CREA's members to easily disseminate MLS® listing content to multiple websites, and to ensure that MLS® listing content that is displayed on these websites is accurate, up to date, and uses CREA's trademarks correctly.

Members can register to receive a data feed for their National Shared Pool and Member Websites. After registering for a data feed, members will need to prepare their sites to receive the data.

If your broker is participating in the DDF then you will be able to create a "**Member Website Data Feed**" to allow us to automatically download your personal listings or all of your company listings for display on your website.

Your listing contents will be refreshed every day so your listing data never gets stale.

Depending on how your Brokerage DDF account has been set up, you may also be able to create a "**National Shared Pool"** Feed. This type of feed allows us to show not only your company's listings on your website, but the listing of all other brokerages in your province (or Board) who have chosen to participate in the DDF National Shared Pool.

**Source:<http://www.crea.ca/content/resources>**

Get more.

## **1. Log in to Realtorlink by visiting [www.realtorlink.ca.](http://www.realtorlink.ca/)**

**nptools®** 

**2.** Go to the DDF web application at **<http://tools.realtorlink.ca/Distribution>** and click on the Data Feed icon to get to the Data Feeds page.

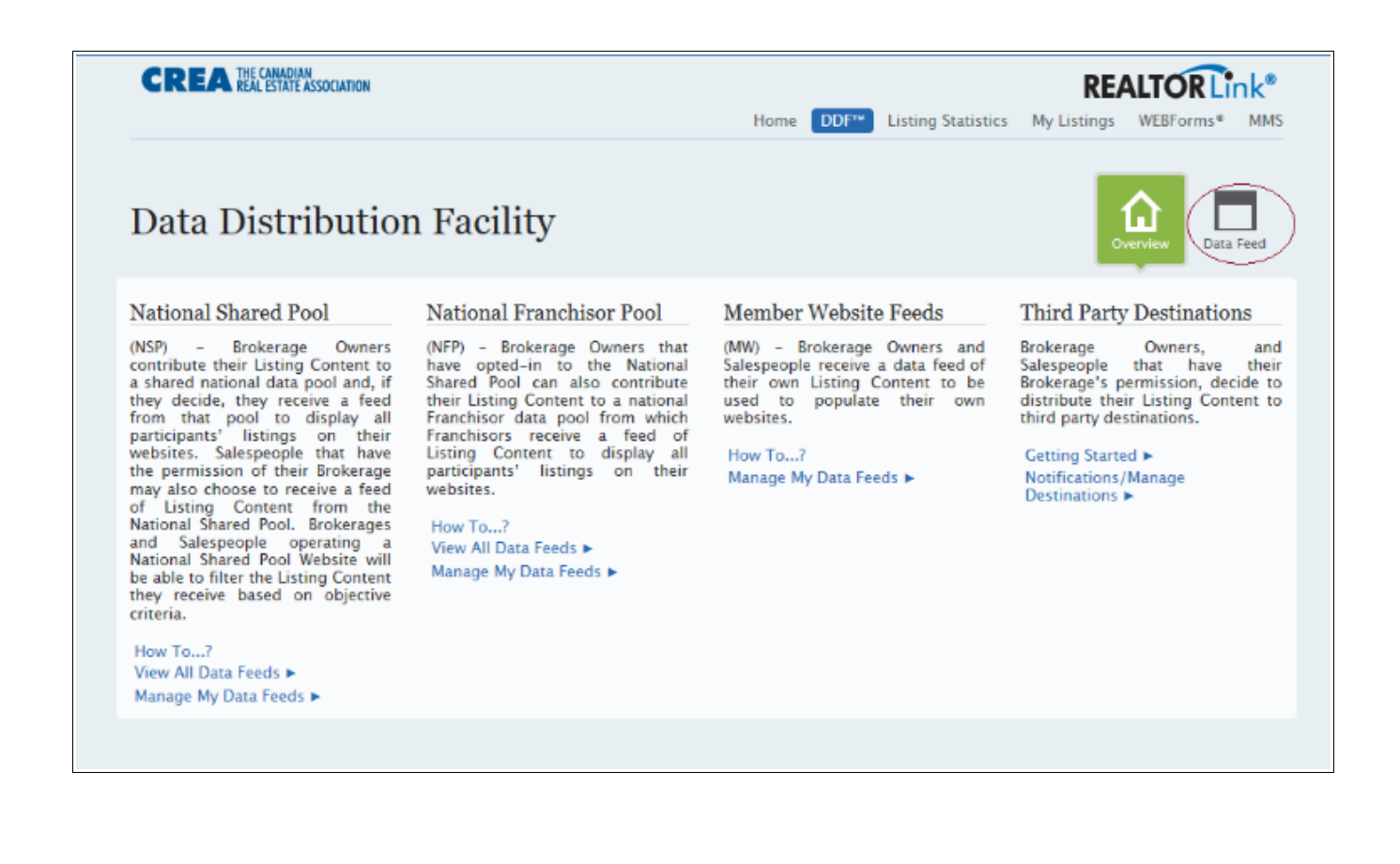

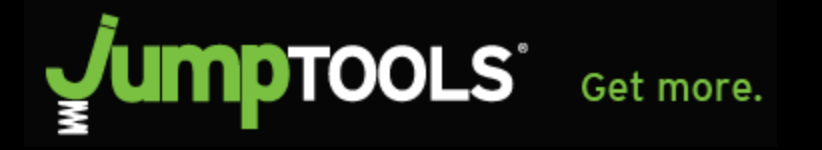

**3.** On the Data Feeds Page, click on the "**Add a Data Feed**" button to get to the DDF Data Feed Wizard.

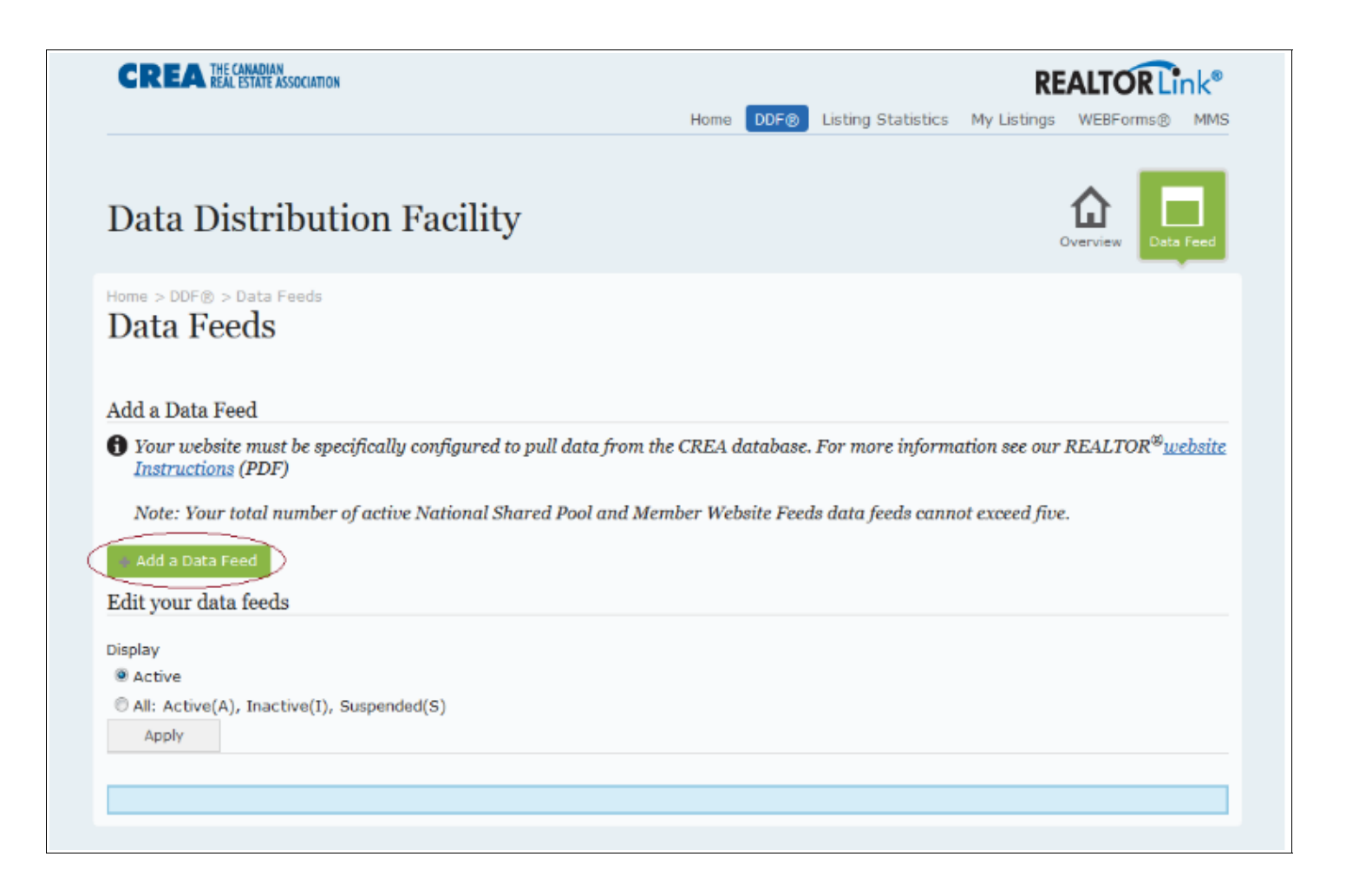

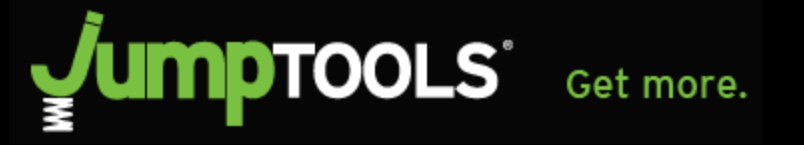

**4. [Step 1]** CREA Members can now follow a guided set of steps that help them create a data feed.

Choose "Member Website Feed" to create a feed of your personal listings or all your company listings for display on your website.

Choose "National Shared Pool" to access listings from all participating brokerages in your province or Board.

**5. [Step 2]** To designate Jumptools as the Technology provider for your feed select "*I will not be engaging a 3rd Party Technology Provider to operate my Data Feed.*"

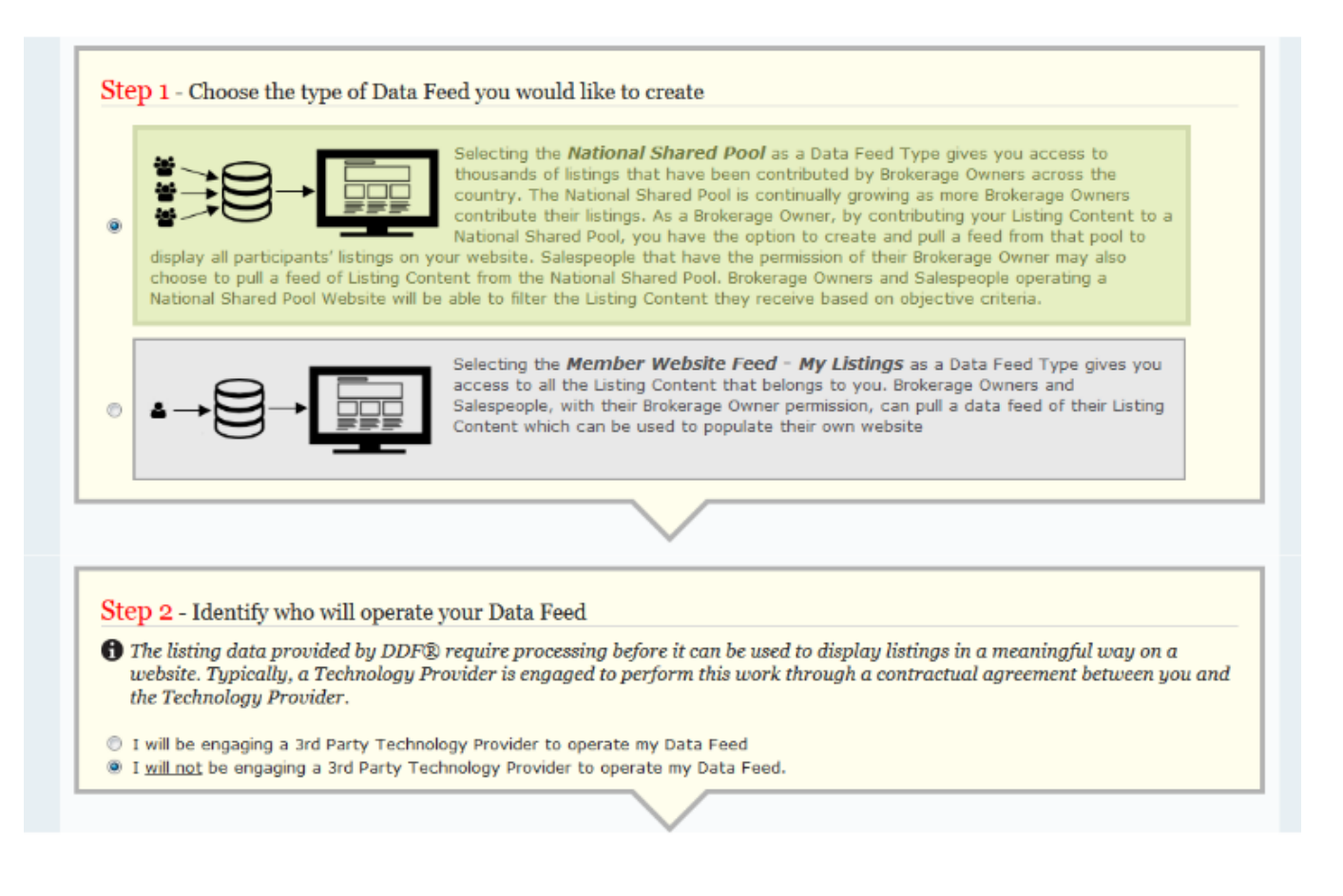

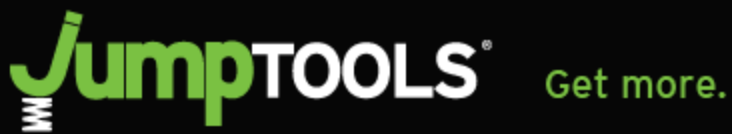

**6. [Step 3] Under the "Technical Contact" section, you need to specify** Jumptools' contact information so that we receive notifications with your DDF credentials (username and password) that we need in order to create your listing feed.

Complete Step 3 as follows:

**Name:** Jumptools Inc. **Email:** [support@jumptools.com](mailto:support@jumptools.com) **Phone:** (416) 645-0636 **extension:** \* *leave blank* \*

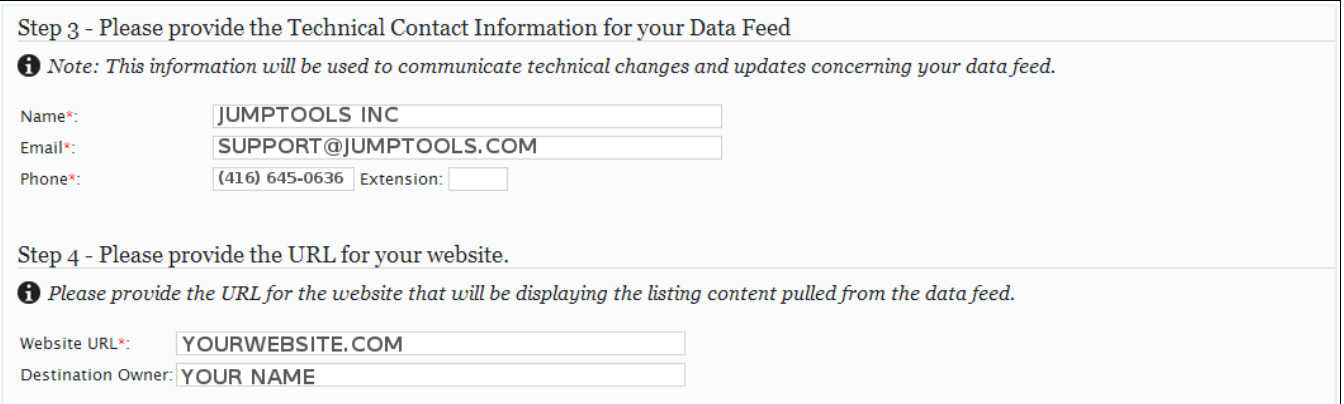

**[Step 4]** Provide your website address and the CREA Member name.

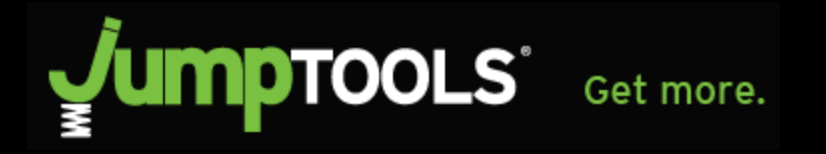

**7. [Step 5]** Indicate if you would like to filter your Data Feed.

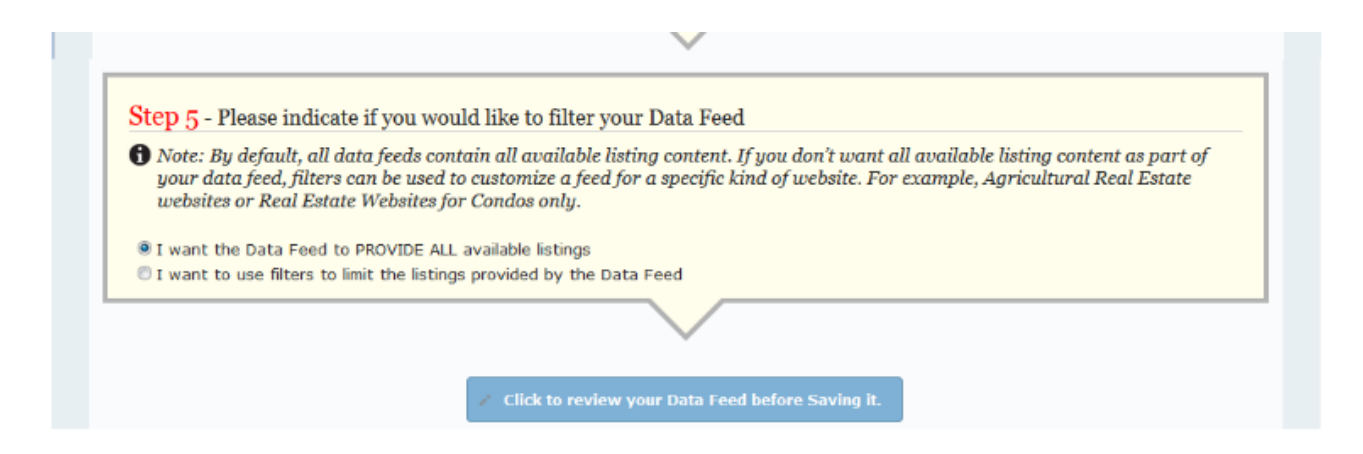

You can choose to create a data feed to provide all listings available to you you can choose to use the filters in **Step 5a** to customize the listing content in your Data Feed.

If you select the first option to provide all the listings that are available to you, you can further filter the listings through your Jumptools website builder.

**8.** Click on Review Data Feed button which presents a summary and confirmation button to create the Data Feed

**9.** After you confirm the Data Feed creation, the CREA system sends an email notifying Jumptools with the credentials.

**10.** Allow up to 48 hours for listings to post onto your website.

## **Need additional help? Contact our support team:**

**tel: 1.866.315.0142 email: support@jumptools.com**